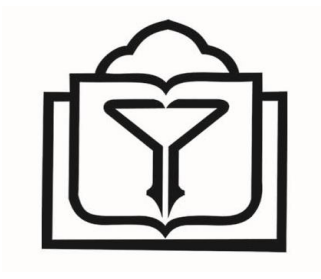

دانشکاه علوم پزشکی فراسان شمالی

هذیریت آهار ٍ في آٍری اطالعات

اداره نرم افزار

آموزش نصب و انجام تنظیمات نرم افزار نظام نوین **مالی )تعهدی(**

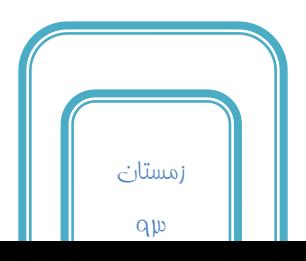

بِ ًام خذا

با سالم

همکاران گراهی ٍ هدف از تهیه این فایل ارائه **ِ راهنمای نصب و تنظیم نرم افزار نظام نوین مالی (تعهدی) به** منزله افزایش سهولت در نصب و راه اندازی این نرم افزار برای شما همکاران گرامی می باشد .

فایل راهنما در P بضشی **نصب برنامه بر روی سرور و نصب برنامه بر روی کلاینت** تنظیم شده است . امیدواریم این فایل مورد استفاده شما قرار گیرد .

در صورت هرگونه مشکلی با شماره تماس مستقیم علاعام۱۶۷۷ و شماره تماس دانشگاه 22-92222322 داخلی 923 تواس حاصل ًواییذ .

#### با تشکر

مهندس نرگس پوربعفر

نکات ههم :

ًکتِ 2 : برای نصب و انجام کلیه تنظیوات حتوا از کاربری **Administrator** ویندوز استفاده نوایید .

نکتیه <sup>(</sup>2: برنامه را حتما بر روی ویندوز ۳۲ بیتی نصب نمایید .

ًکتِ 9 : قبل از انجام هر گونه تنظیواتی از برقراری ارتباط شبکه خود با ستاد دانشگاه اطمینیان حاصل نمایید .

## ((نصب برنامه بر روی سرور))

هراعل نصب :

هرمله | : دریافت فایل های APS و Client

برای دریافت فایل های نصب به سایت دانشگاه علوم پزشکی خراسان شمالی ، دریافت(دانلود) نرم افزار مراجعه کنید ، فایل نصب سرویس APS و فایل نصب سرویس Clinet را دانلود نمایید .

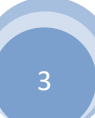

# $APS$ هر $\mu$ له  $\mu$ : نصب

بر روی فایل نصب APS دابل کلیک نمایید و برنامه رابه طور کامل نصب نمایید .

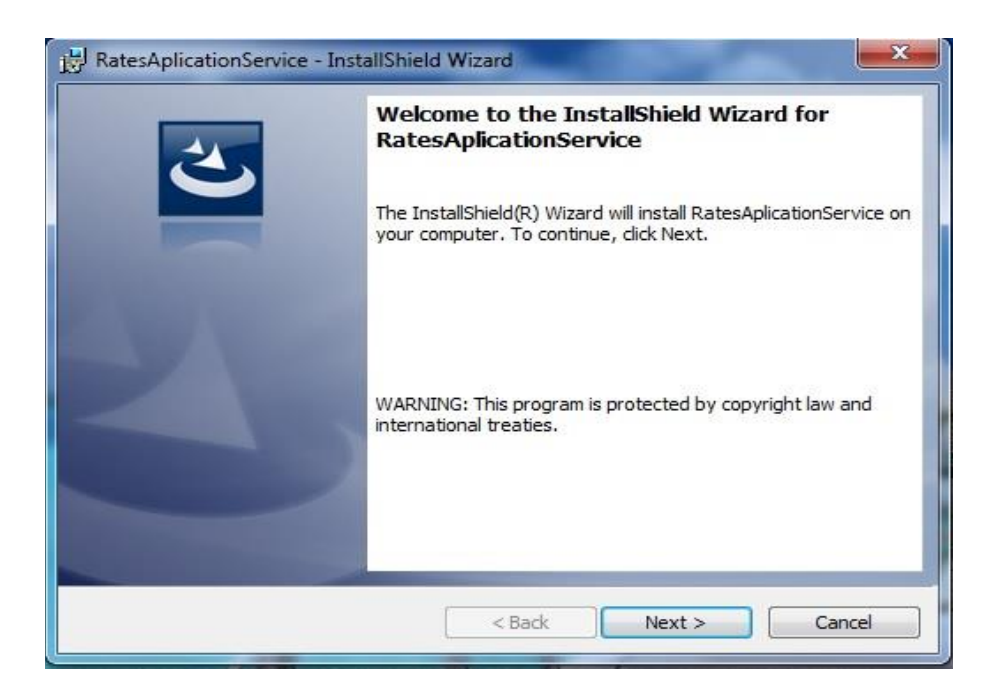

در کادرهای نمایش داده شده بعدی نیز بر روی Next کلیک نمایید . و نهایتا نصب به اتمام

خواهد رسید .

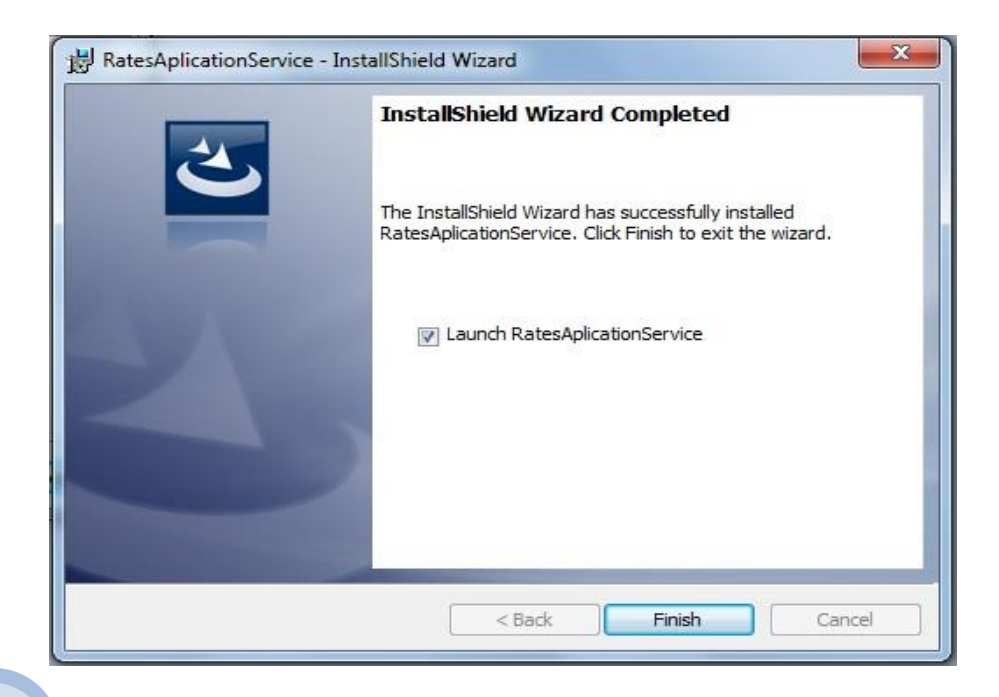

## Alent : نصب Client

بر روی فایل نصب Client دابل کلیک نوایید و برناهه رابه طور کاهل نصب نوایید .

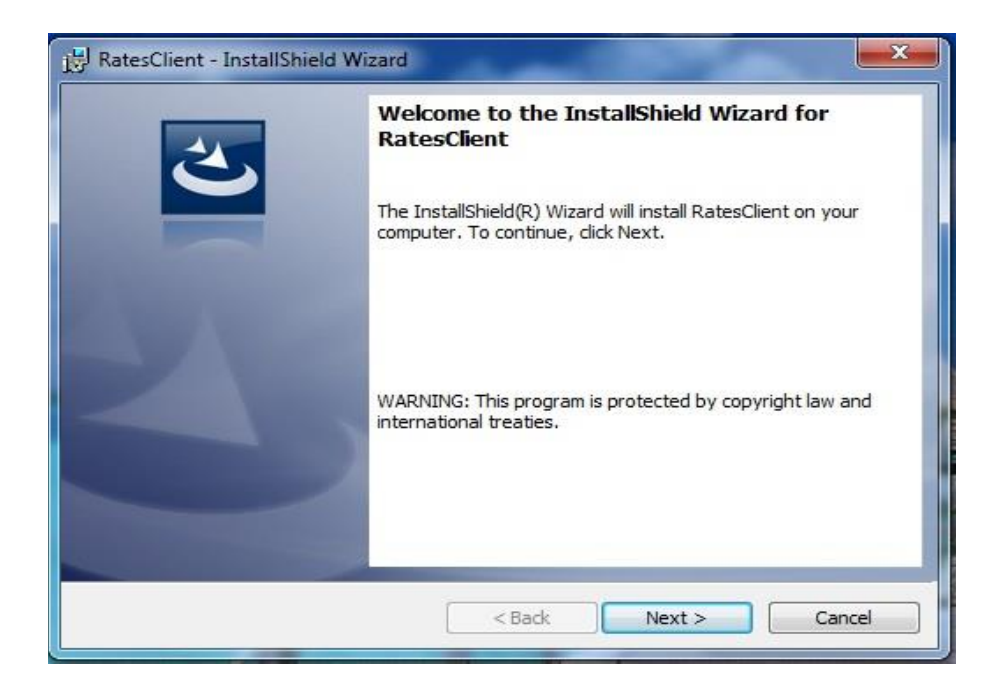

در کادرهای نمایش داده شده بعدی نیز بر روی Next کلیک نمایید . و نهایتا نصب به اتمام

خواهد رسید .

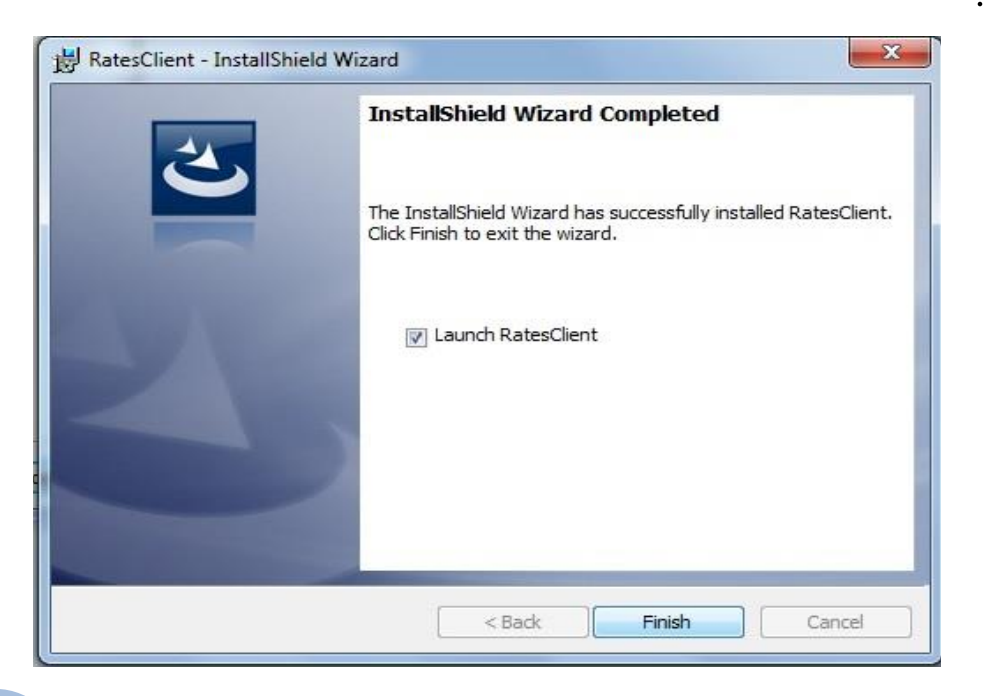

APS انجام تنظیمات

نکته ههن : برای نصب و انجام تنظیوات حتوا از کاربری Administrator ویندوزی استفاده نمایید .

**گام ايل** : پس از نصب برناهه برای انجام تنظیوات APS به هسیر زیر هراجعه کنید :

C:\Program Files \Roozamad ICT Developers\ RATES APS Installer

بر روی فایل config.aps دابل کیلک کنید و در کادر باز شده سرور و پورت مربوط به ستاد دانشگاه را وارد نمایید . ( برای دریافت آی پی و پورت سرور به خانم مهندس پورجعفر مراجعه کنید)

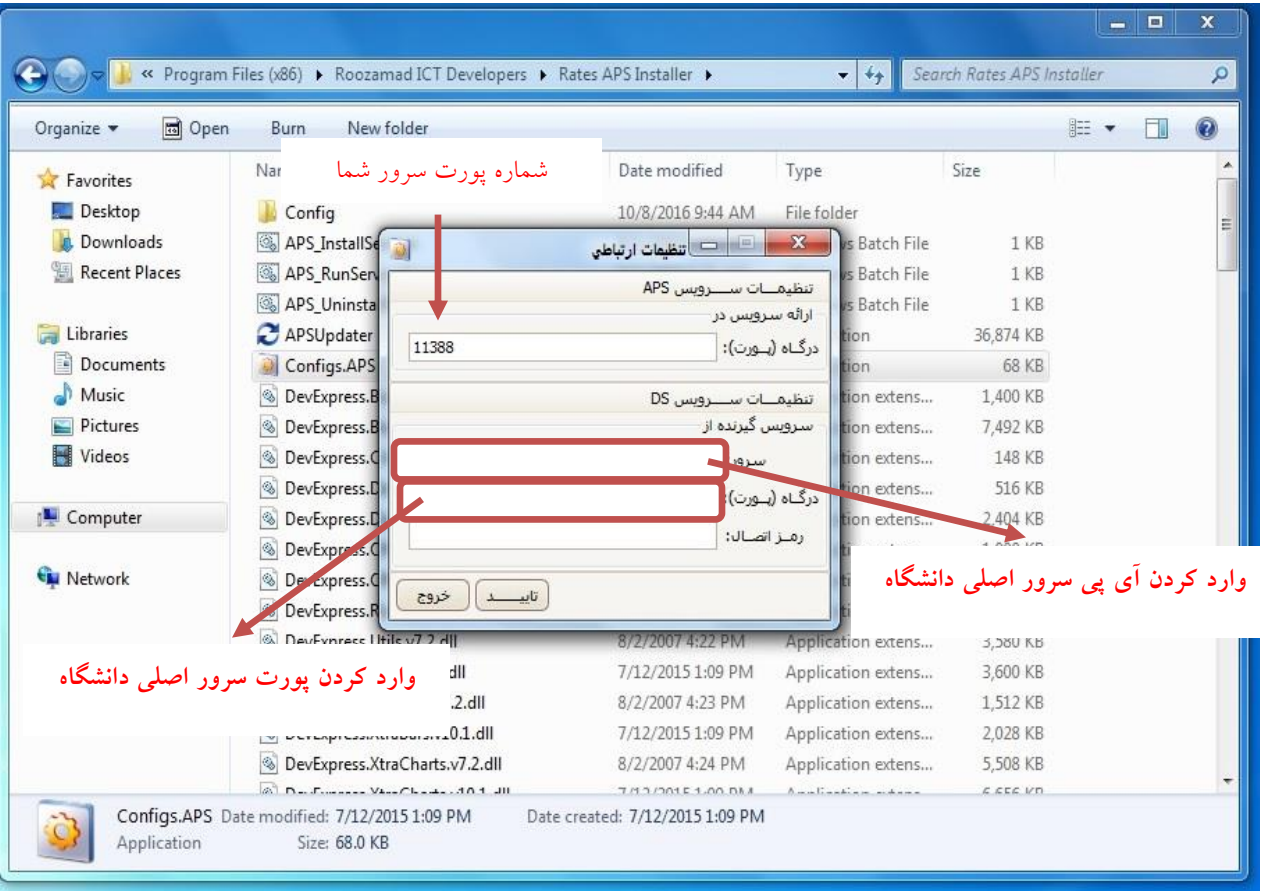

هذیریت آهار ٍ <mark>فناوری اطلاعات</mark>

سپس بر روی تایید کلیک کنید . در صورت صحیح بودن اطلاعات و ارتباطات پیام زیر نمایش

داده هی شود .

 $\hat{\mathbf{L}}$ APData 2/6/2017 9:33 AM File folder ads BKAPS\_Service\_For\_2073 12/21/2016 8:34 AM File folder Places rolder د التطبيعات ارتباط Config APS, when we can had Downloade folder ارائه سرویس در Downloade folder nts Update F  $\overline{\mathbf{x}}$ Update I Update I ،ارتباط با سرور مِتا برقرار و اطلاعات وارد شده دَخيره گرميد APS\_Ins s Batch File APS\_Rul Batch File  $sk(C)$ APS\_Uni **Batch File** OK AxInter on extension Configs.AP dication 2932 اللين خد Configs.Clie dication Configs.DS 1/28/2017 7:42 AM Application DevExpress.BonusSkins.v7.2.dll 8/2/2007 4:22 PM Application extension DevExpress.BonusSkins.v10.1.dll 1/28/2017 7:42 AM Application extension DevExpress.Charts.v10.1.Core.dll 1/28/2017 7:42 AM Application extension

### سپس بر روی فایل APS\_InstallService دابل کلیک نمایید .

**گام ديم :** در کادر جست و جوی منویStart کلوه Services را جست و جو نوایید و پس

از پیدا کدرى بر روی آى کلیک کنید تا باز شود . سپس سرویس Service\_APS\_Rates را بیابید و بر روی آى راست کلیک کرده و سرویس را Start نوایید .

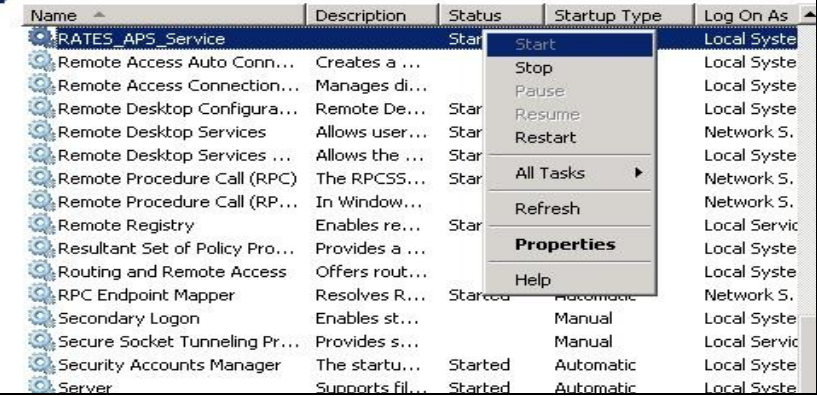

هرحلِ :5 انجام تنظیوات Client

**گام ايل** : برای انجام تنظیوات Client به هسیر زیر هراجعه کنید :

#### C:\Program Files \Roozamad ICT Developers\ RATES

بر روی فایل Client.Config دابل کیلک کنید و در کادر باز شده هقابل سرورعبارت localhost و مقابل پورت شماره پورت مربوط به سرور خودتان را وارد نمایید (شماره پورت

در کادر Config.APS موجود می باشد) . و سپس بر روی تایید کلیک نمایید .

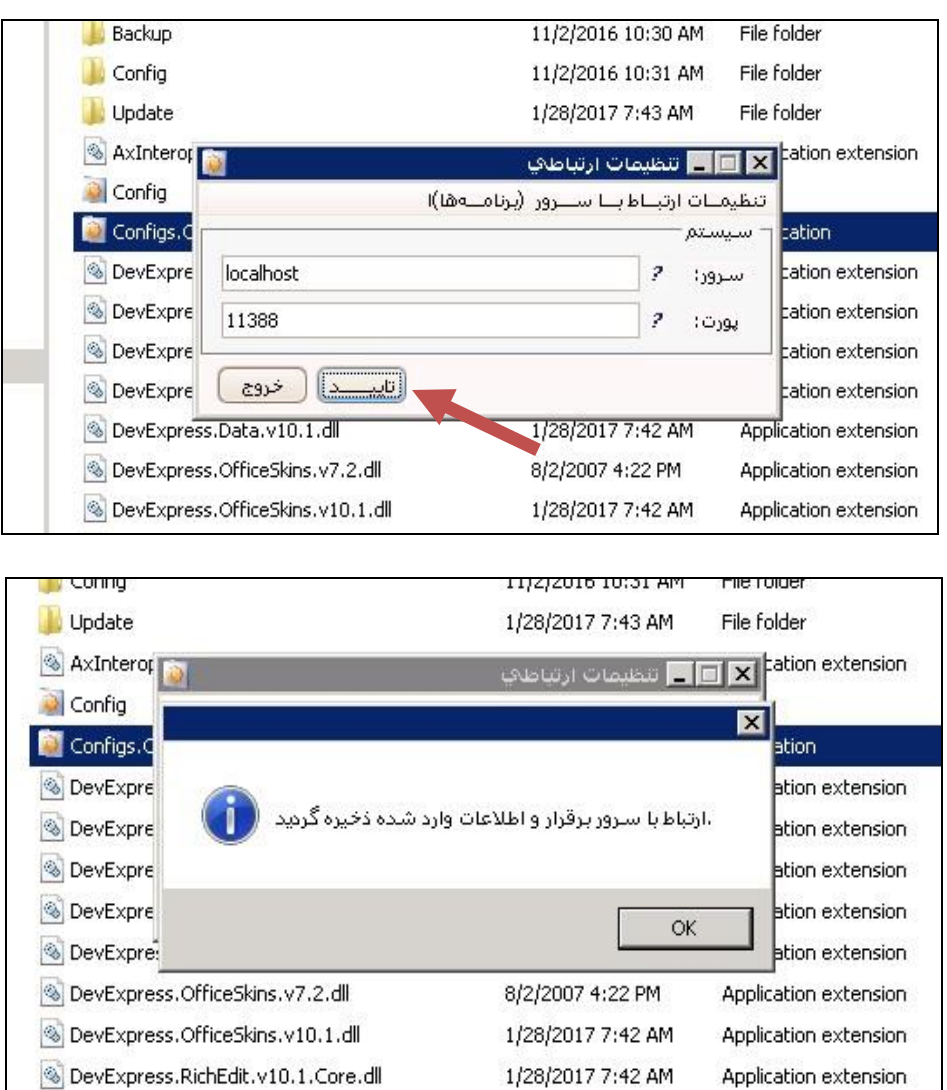

**گام ايل** : برای انجام تنظیوات Client به هسیر زیر هراجعه کنید :

#### C:\Program Files \Roozamad ICT Developers\ RATES

بر روی فایل Client.Config دابل کیلک کنید و در کادر باز شده هقابل آی پی هربوط به سرور واحد خودتان و مقابل پورت شماره پورت مربوط به سرور خودتان را وارد نمایید وسپس بر روی تایید کلیک نوایید .

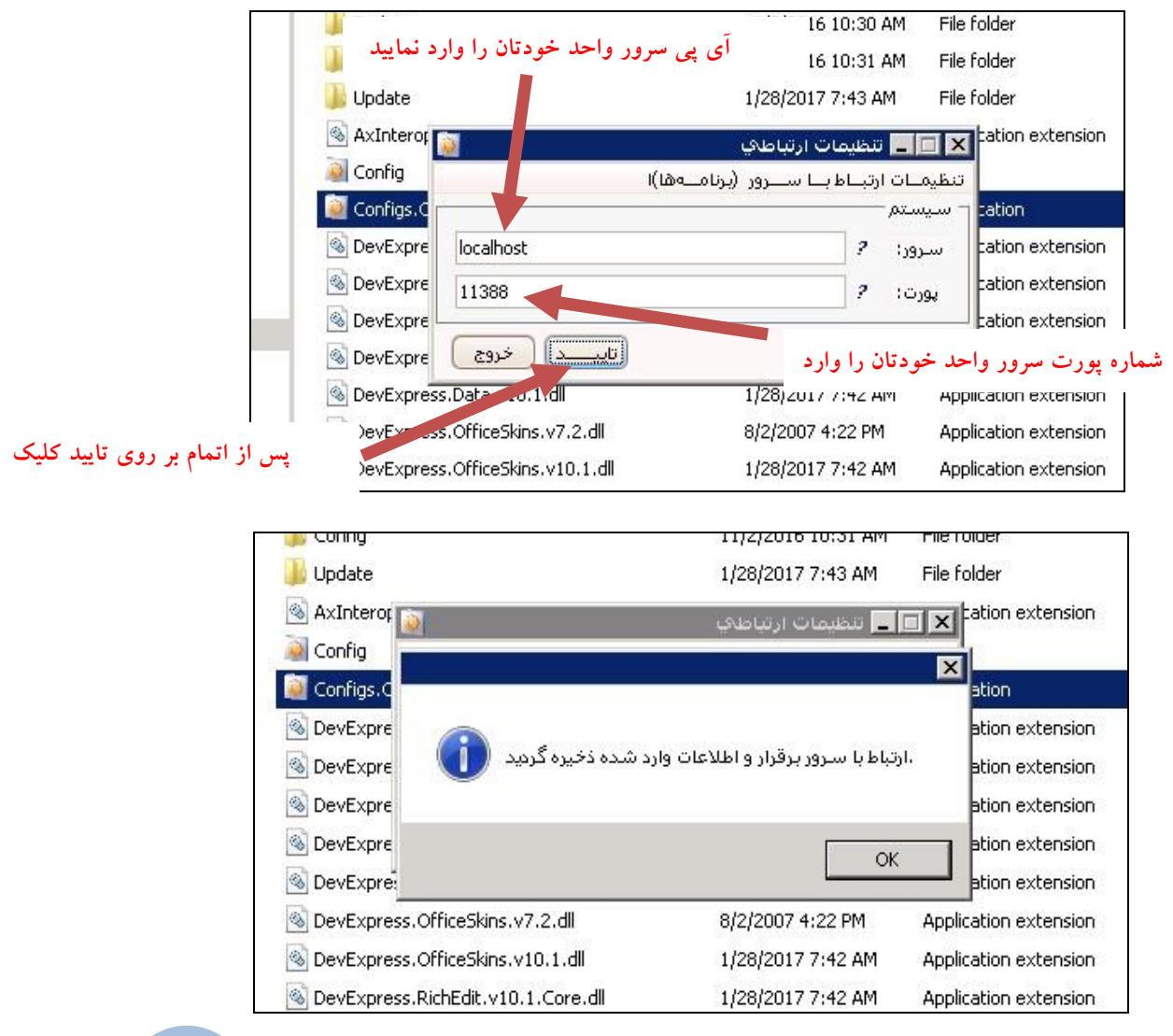

هذیریت آهار ٍ ۔<br>ف*ن*اوری اطلاعات